# **RPC IRDRMUTI**

**คู่มือการใช้งานระบบ**

#### **1. เข้าสู่ระบบ**

ให้ผู้ใช้งานเข้าเว็บไซต์ https:// mis-ird.rmuti.ac.th/rpc/auth จะพบหน้าต่างดังรูปที่ 1 โดยให้กดปุ่ม เข้าสู่ระบบ (Login) ได้เลยระบบจะพาเข้าสู่หน้าต่าง login ของมหาวิทยาลัย

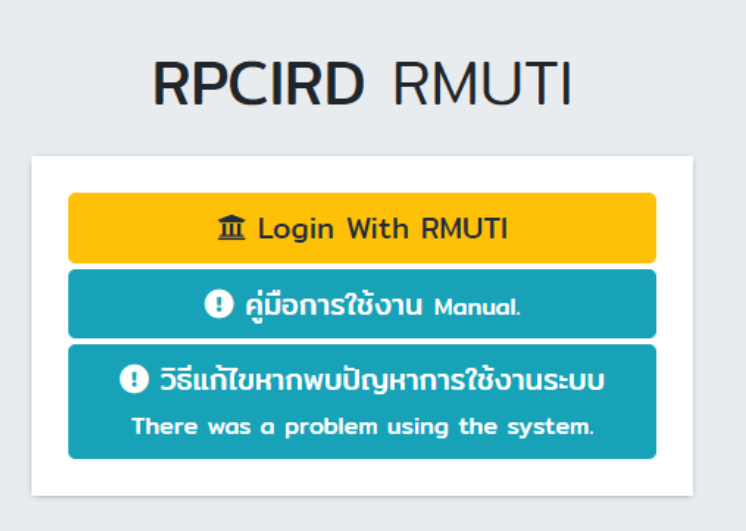

รูปที่ 1

#### **2. ยื่นคำขอให้เจ้าหน้าที่ตรวจสอบ**

เมื่อ Login เข้ามาจะอยู่หน้าต่างเมนู "Question To Me" ให้กดปุ่ม "**+ Add Question**" ตามรูปที่ 2 ระบบจะพาไปยังหน้ากรอกข้อมูล ดังรูปที่ 3 กรอกข้อมูลแนบไฟล์ที่ต้องการให้ตรวจสอบ ให้เรียบร้อยและกดปุ่ม "Create" หากการสร้างสำเร็จระบบจะพาย้อนกลับมายังเมนู "Question To Me" ดังรูปที่ 4

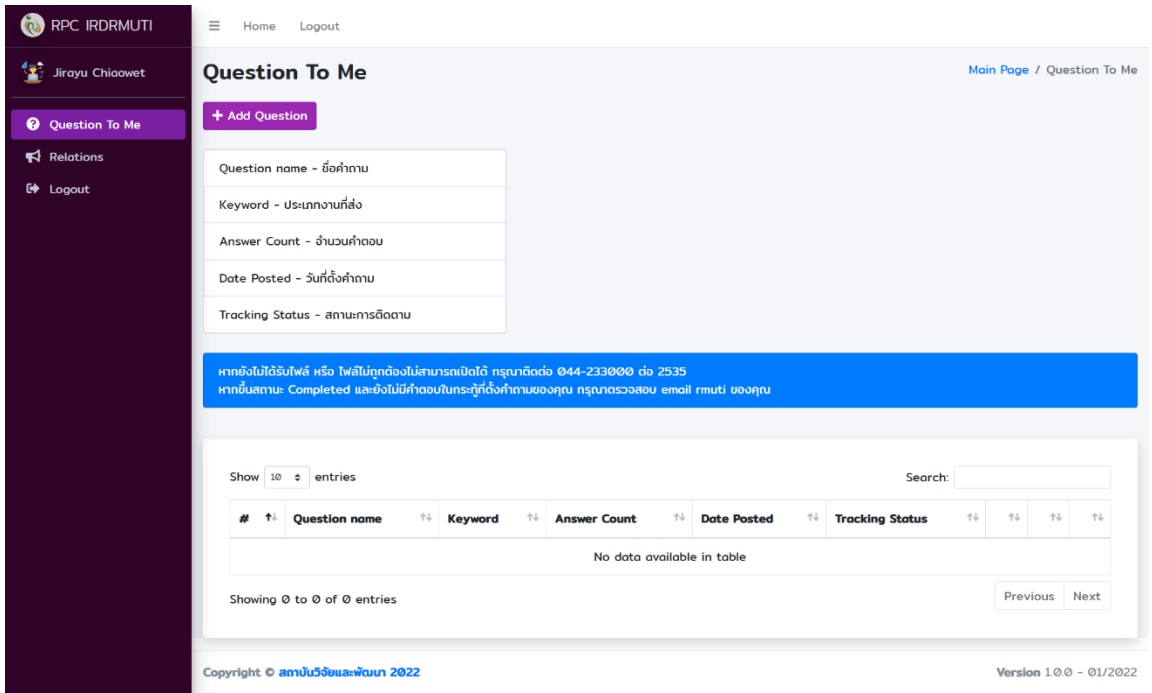

รูปที่ 2

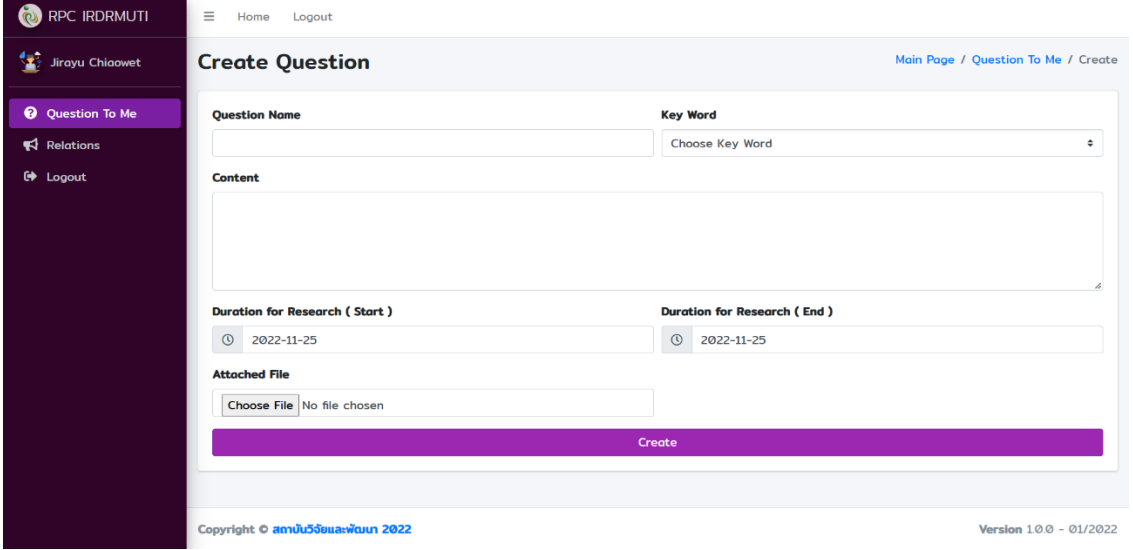

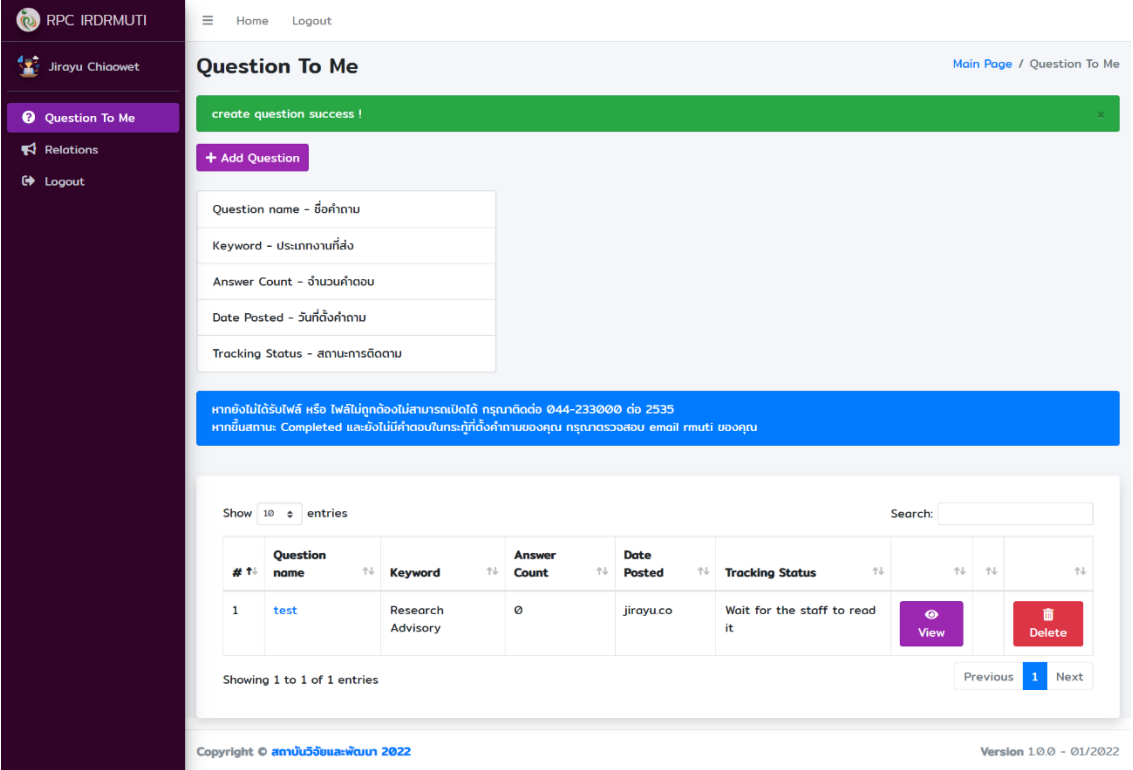

รูปที่ 4

### **3. ติดตามสถานะเอกสารที่ส่ง**

กรอบสีแดง คือ ชื่อหัวข้อต่างๆในตาราง

กรอบสีเขียว คือ สถานะที่แสดงให้เห็นว่าหัวข้อนั้นอยู่การดำเนินการขั้นตอนไหน

หากขึ้นข้อความว่า **Completed** แสดงว่าหัวข้อนั้นทำการตรวจสอบเรียบร้อยให้กดปุ่ม view ตามกรอบสีส้ม เพื่อ สามารถดูข้อมูลที่เจ้าหน้าที่ตอบกลับหัวข้อของคุณได้ ดังรูปที่ 6

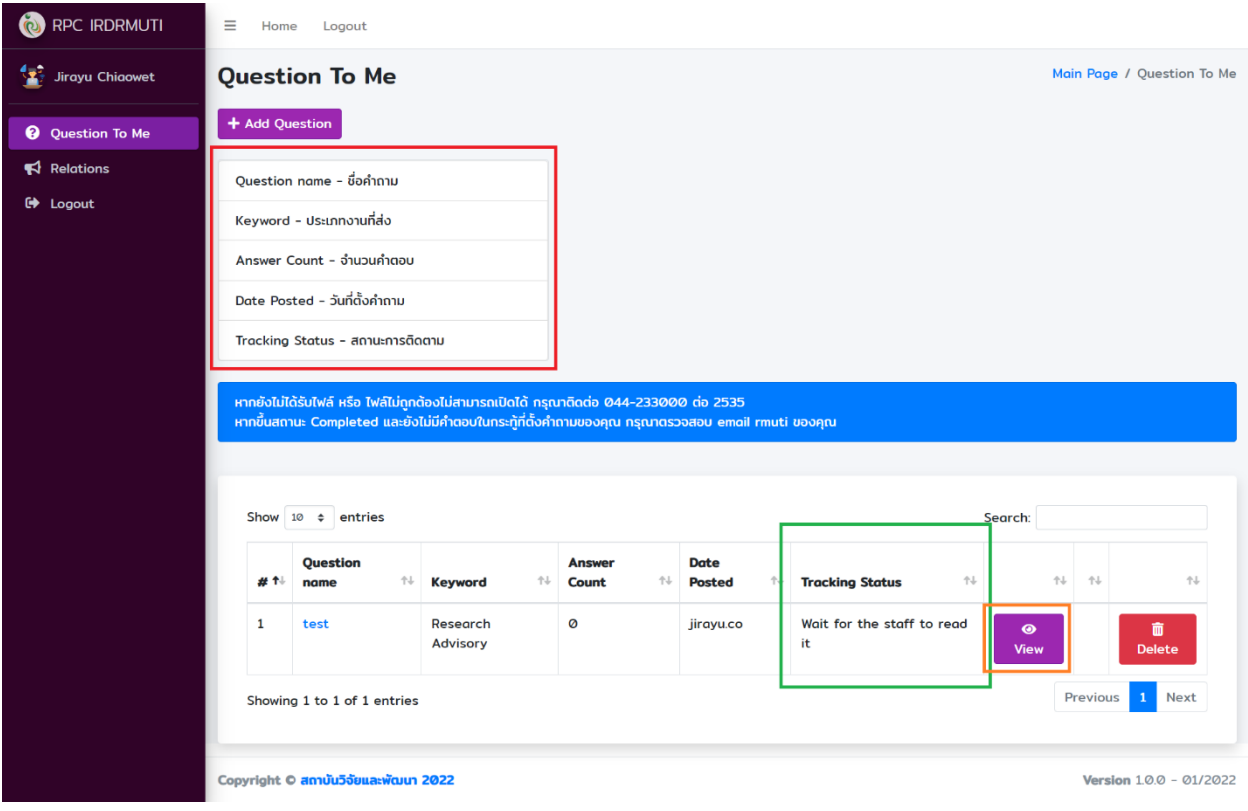

รูปที่ 5

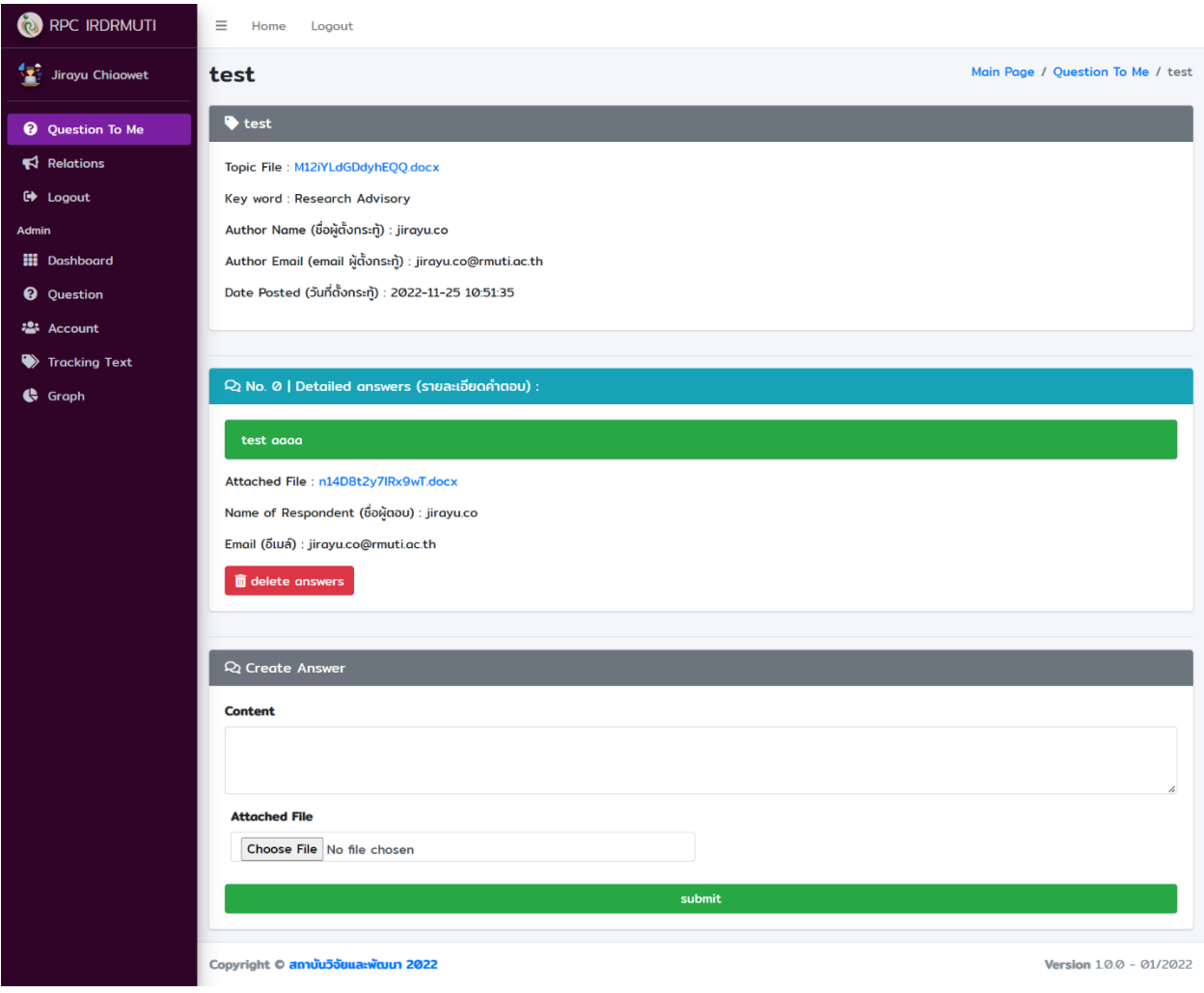

รูปที่ 6

โดยในหน้าต่าง รูปที่ 6 คุณสามารถ Comment และตอบเจ้าหน้าที่ได้เช่นกันหลักการทำคล้ายกับระบบ <https://pantip.com/> (ตั้งกระทู้ถามตอบ) และในเมนูนี้คุณยังสามารถแนบเอกสารอื่นๆเพื่มเติมได้

### 4. **หากต้องการให้ตรวจสอบใหม่อีกครั้ง**

ให้กดปุ่ม Tracking ดังรูปที่ 7 (ปุ่ม Tracking จะขึ้นก็ต่อเมื่อสถานะหัวข้อของคุณถูกเจ้าหน้าที่ตรวจสอบ แล้ว ) เพื่อเข้าสู่หน้าต่าง เปลี่ยนสถานะหัวข้อที่เราส่ง ดังรูปที่ 8

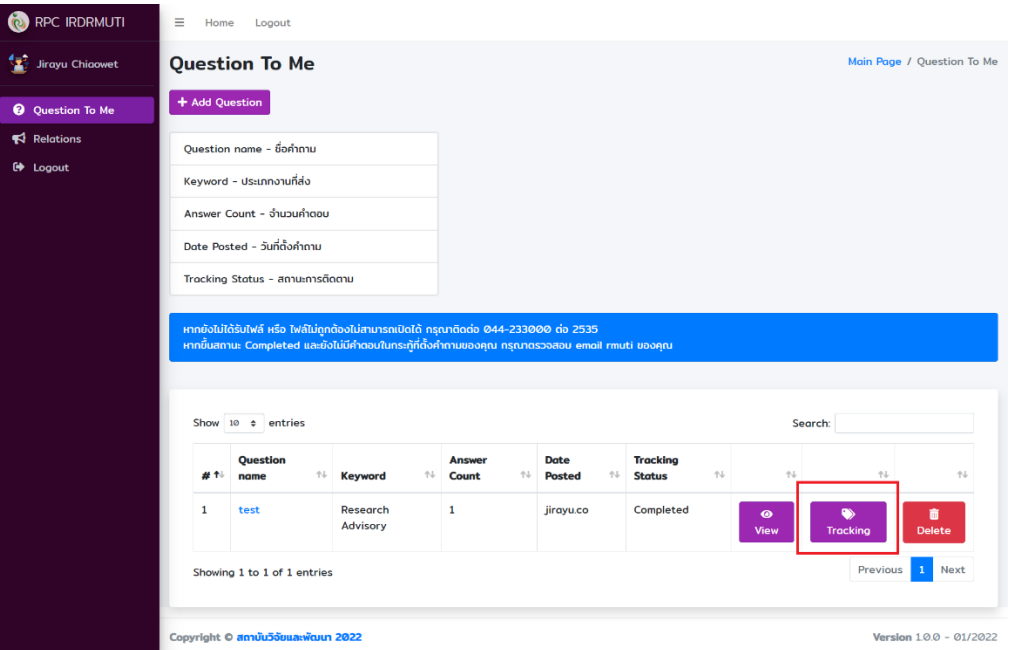

รูปที่ 7

## ให้เลือกเป็น **ขอดำเนินการตรวจสอบเอกสารอีกครั้ง** จากนั้นกด save data

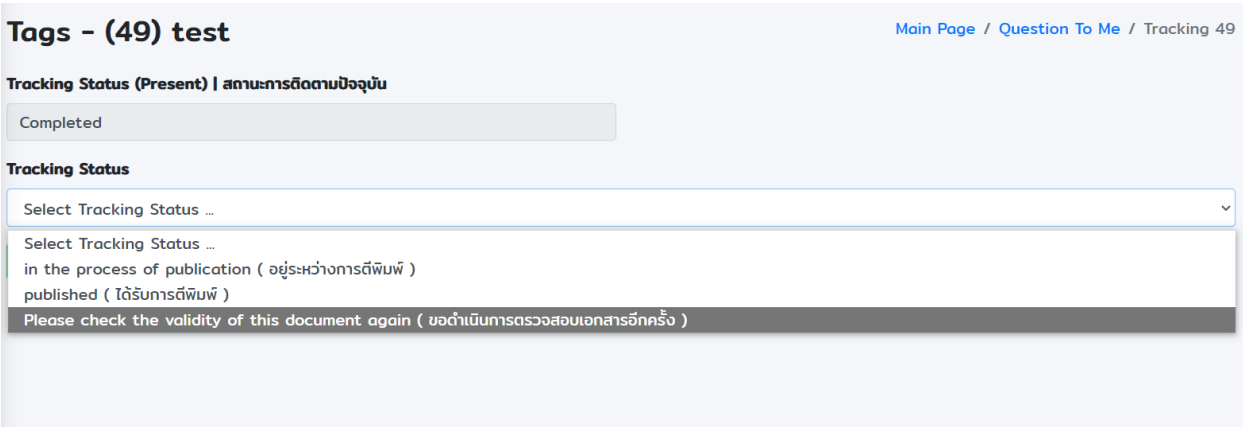